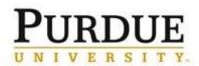

Access DocuSign IR 19 Access DocuSign through the **OneCampus Portal** Log in using your Purdue Career Account https://one.purdue.edu Login using your Purdue career account user ID and Login Electronic Signature Softw... password To access the page you are requesting, a valid DocuSign Purdue University career account Us name and i 🛡 Password must be provided.  $\star \star \star \star \star \star$  (2) Preparing the Document HOME MANAGE TEMPLATES REPORTS Sign or Get Signatures NEW Send an Envelope Sign a Document 1. Click "New" Use a Template OVERVIEW Last 6 Months WHAT'S NEW MY DOCUSIGN ID Edit 2. Click "Send an Comments Ask and answer questions about documents and receive real-time comment notifications. More Info Envelope" Lori S Feldman Action Required Isfeldma@purdue.edu Member since 2019 0 Bulk Send for Multiple Recipients ④ Waiting for Others Include multiple recipients in each envelope. Send to more recipient types and specify envelope custom field values. More Info DocuSigned by: Lori S Feldman 🛕 Expiring Soon 1FE20546F05B499... Template Sorting Sort your templates by name. ✓ Completed 4 > Add Documents to the Envelope 3. Click "Upload" and then 倡 choose the document you want to upload from UPLOAD your computer. USE A TEMPLATE GET FROM CLOUD Ŧ

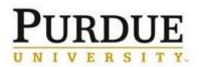

| 4. Add the Recipient(s)                                                                                                    |                                                                                                    |
|----------------------------------------------------------------------------------------------------|----------------------------------------------------------------------------------------------------|
| Enter the full name of each<br>recipient. Click "add<br>recipient" to add additional<br>signers                                                                                                    | Add Recipients to the Envelope<br>As the sender, you automatically receive a copy of the completed envelope. |
| <ul> <li>Enter the @purdue.edu email<br/>address of each recipient.<br/>Committee chairs can find<br/>this information in<br/>Interfolio, under the "Case<br/>Details" tab where it<br/>shows committee<br/>members.</li> <li>You do NOT need to "set<br/>signing order."</li> </ul> | Set signing order     Name*     Email*     ** ADD RECIPIENT                                                  |
| 5. Edit the email subject and message                                                                                                    | Message to All Recipients  Custom email and language for each recipient                                      |
| Edit the subject to include the<br>name of the committee                                                                                                    | Email Subject* Please DocuSign: AA Area Committee Letter.docx                                                |
| You may choose to add a custom message to the recipients, but this is not necessary.                                                                                                    | Characters remaining: 54 Email Message Enter Message                                                         |
| At the bottom of the page,<br>click <b>NEXT</b>                                                                                                    | Characters remaining: 10000                                                                                  |

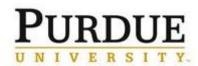

## **Quick Reference Card** DocuSign: Routing a Document for Signature(s)

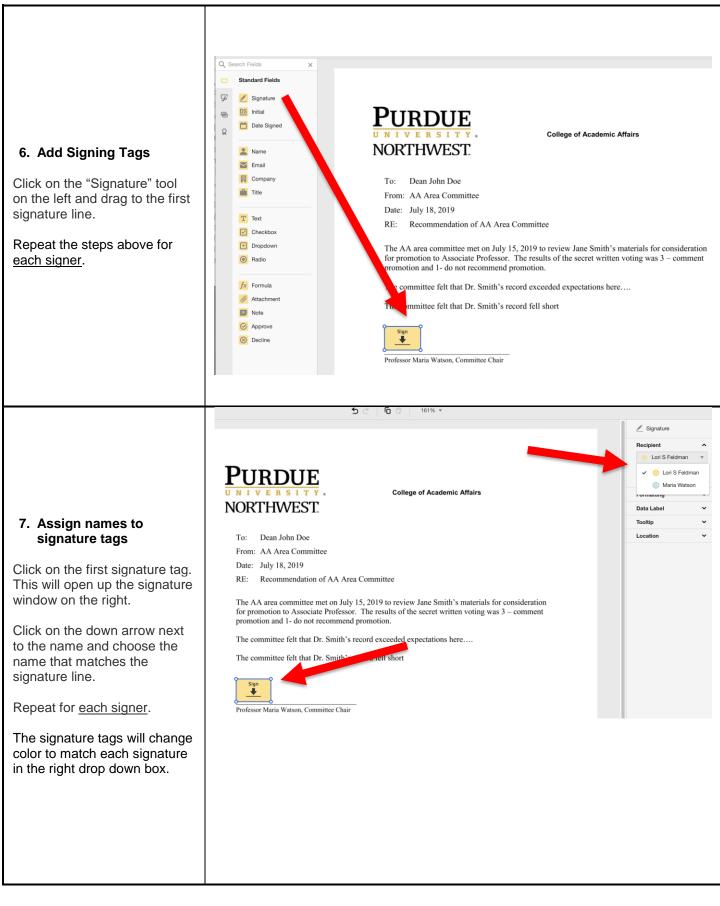

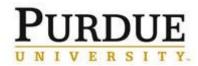

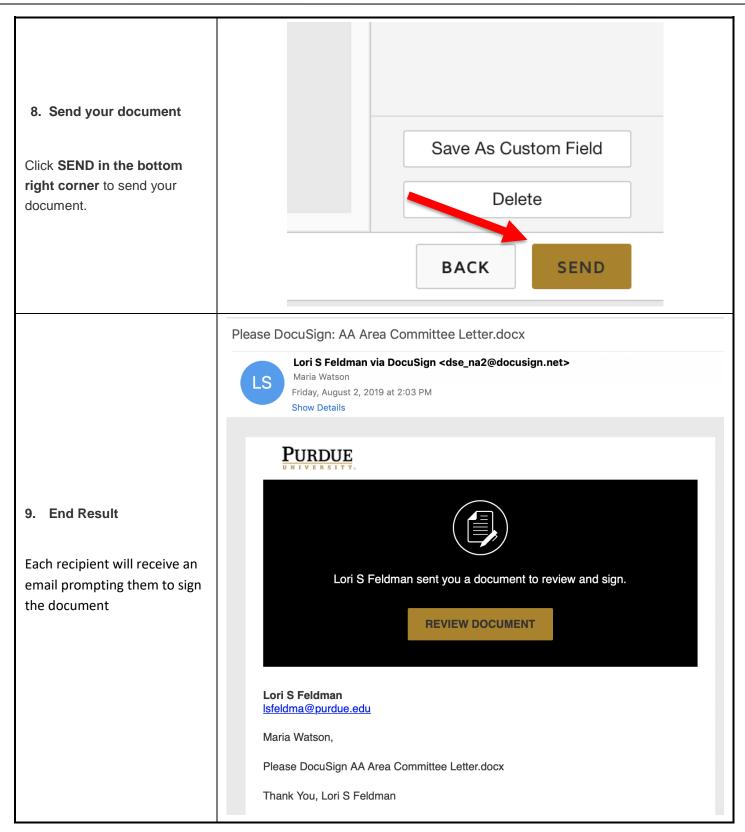

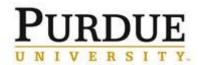

## **Quick Reference Card** DocuSign: Routing a Document for Signature(s)

|                                                                                                    | Completed: Please DocuSign: AA Area Committee Letter.docx                                                                                                  |
|----------------------------------------------------------------------------------------------------|----------------------------------------------------------------------------------------------------|
|                                                                                                    | DocuSign via DocuSign <dse_na2@docusign.net><br/>Lori S Feldman<br/>Friday, August 2, 2019 at 2:44 PM<br/>Show Details</dse_na2@docusign.net>              |
| <ul> <li>10. Confirmation of signature completion</li> <li>You will receive an email from DocuSign indicating that all signatures have been completed.</li> </ul> | VIEW COMPLETED DOCUMENT                                                                                                    |
|                                                                                                    | All signers completed Please DocuSign: AA Area Committee Letter.docx                                                                                       |
| 11. Saving signed document<br>to PDF to upload to<br>Interfolio.                                                                                                  |                                                                                                    |
| At the top of the screen click<br>on MANAGE and then click on<br>the document you want to<br>download.                                                            | Please DocuSign: AA Area Committee Letter.docx ③<br>Last change on 8/2/2019   02:21:11 pm<br>Sent on 8/2/2019   02:21:917 pm<br>✓ Completed<br>MOVE MORE ▼ |
| Click on the download arrow.                                                                                                    |                                                                                                    |

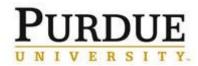

|                                                                                                    | DOWNLOAD                                                                                                    |
|----------------------------------------------------------------------------------------------------|----------------------------------------------------------------------------------------------------|
| 12. Choose "Document" and then click DOWNLOAD                                                                                                    | Select which files you would like to cownload          All the         ✓       Document 1 PDF         Certificate of Completion 1 PDF                                                                                                    |
|                                                                                                    | Combine all PDFs into one file DOWNLOAD CANCEL                                                                                                    |
| 13. Open the file in Adobe<br>Reader or Adobe PRO                                                                                                    | Opening AA_Area_Committee_Letter.docx.pdf   You have chosen to open:   AA_Area_Committee_Letter.docx.pdf   which is: Adobe Acrobat Document (359 KB)   from: https://app.docusign.com   What should Firefox do with this file? <ul> <li>Qpen with</li> <li>Adobe Acrobat Reader DC (default)</li> <li>Save File</li> <li>Do this automatically for files like this from now on.</li> </ul> OK Cancel                                                                                                    |
| 14. You may get a dialog<br>box (in blue at right)<br>asking you to validate<br>signatures.                                                                                                    |                                                                                                    |
| Click on "Signature Panel" and<br>then on "Validate All" in the<br>signature panel on the left.<br>Click on the FILE menu and<br>choose "Save As" and save the<br>file to your computer. You<br>will then be able to easily<br>upload to Interfolio. | Home Tools AA_Area_Committe ×     Image: Committee ×     Image: Committee ×        Image: Committee × |